# **03 Dropdown Menu**

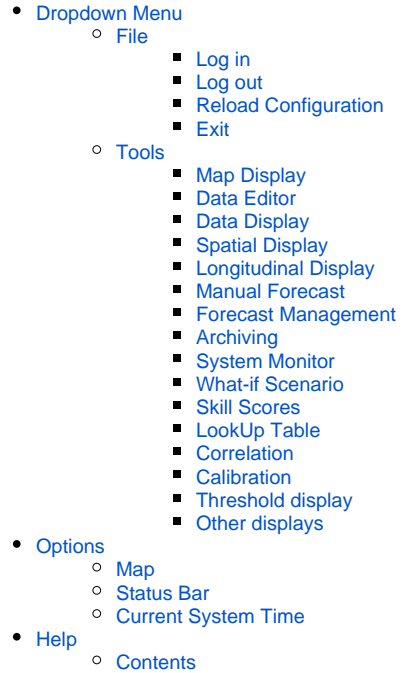

## <span id="page-0-0"></span>Dropdown Menu

## <span id="page-0-1"></span>**File**

The File Menu in the Operator Client of Delft FEWS offers you the possibility to log into and out of the Master Controller:

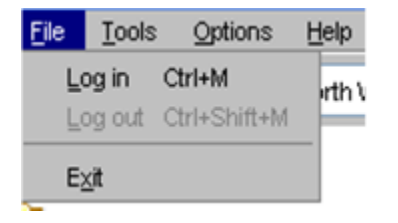

In the Standalone system the File Menu only allows you to reload you configuration:

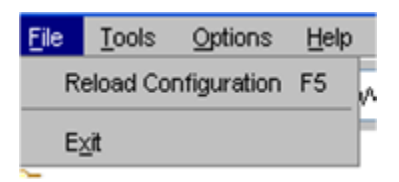

## <span id="page-0-2"></span>Log in

With Log in, an on-line session can be started. When logging in, the system may require some time for synchronising new data from the Central Database.

A range of synchronisation profiles can be selected:

• Minimal

This profile synchronises a minimum amount of data required for a forecaster to perform the required tasks. As a default, data is synchronised over the past 2 days and no radar and grid data is transferred to the OC. This profile should be used, when logging in over a dial-in connection.

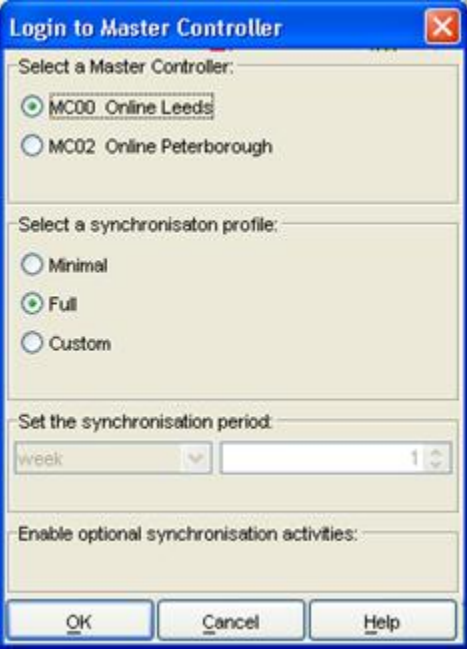

 $\bullet$  Full

This profile synchronises a larger amount of data required for a forecaster to perform the required tasks and have sufficient background data available. As a default, data is synchronised over the past 7 days.

 $\bullet$ Custom

With this profile a user can determine over which period data should be downloaded.

In addition, a user can select to download:

- Simulated Grid Data (e.g. flood maps)
- External Grid data (e.g. radar grids, surge forecast grids)
- Complete configurations (all versions of the configuration files in the database including the module datasets)
- Radar forecasts and actuals (catchment average time series)
- Performance indicators
- Warm states

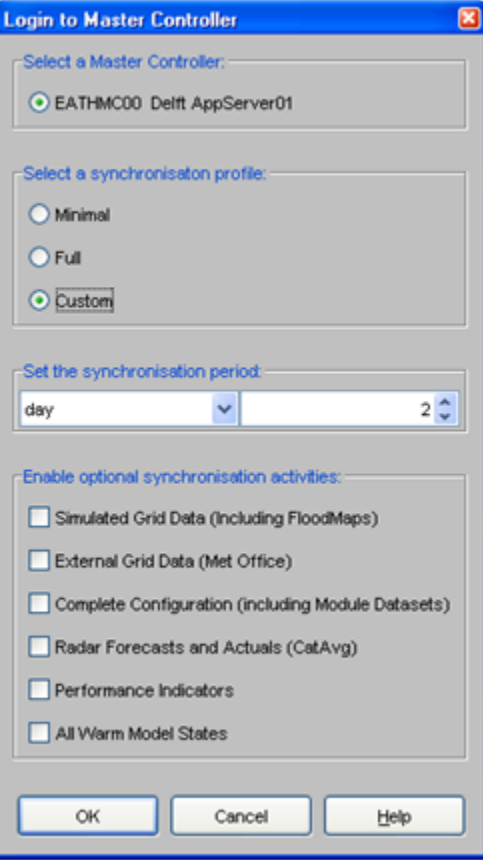

The period over which data should be downloaded can be defined by the user.

#### <span id="page-2-0"></span>Log out

With Log out, an on-line session can be closed without closing the FEWS menu. Work can be continued in an off-line mode. When logging out the following window appears:

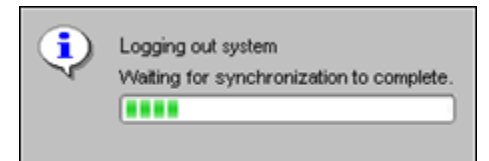

Before logging out, the system will complete a ongoing synchronisation action. Depending on the action this may take from seconds to several minutes.

#### <span id="page-2-1"></span>Reload Configuration

In the Standalone system you can reload your configuration from the file system without having to close your client. This may be practical when you have changed some configuration files and want to check the result of the changes.

## <span id="page-2-2"></span>Exit

With Exit a forecasting session can be closed.

## <span id="page-2-3"></span>**Tools**

Plug-ins to FEWS Explorer are activated primarily through the Tools menu. The following plug-ins may be configured (an example of some is shown in the picture below):

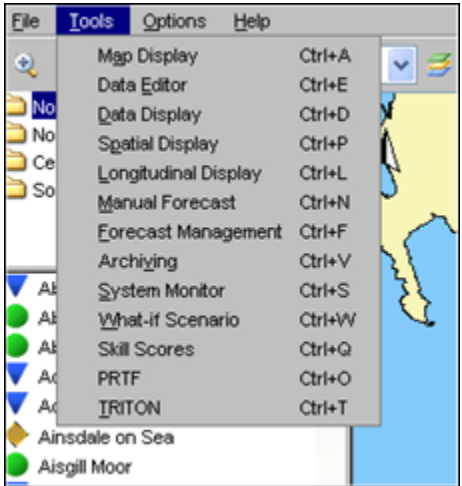

#### <span id="page-3-0"></span>Map Display

The current map view will be opened in a new window when selecting this option.

#### <span id="page-3-1"></span>Data Editor

By selecting Data Editor, time series can be displayed and edited in the form of tables. (see also Data Display and Editor).

#### <span id="page-3-2"></span>Data Display

By selecting Data Display, time series can be displayed in graphs (see also Data Display and Editor).

### <span id="page-3-3"></span>Spatial Display

By selecting Spatial Display, meteorological forecast grids or hydrological flood maps and catchment average data can be displayed on a map (see also Sp atial Display ).

#### <span id="page-3-4"></span>Longitudinal Display

The Longitudinal Display is for example used to display data for the axis of the river or along the coast (see also Longitudinal Display).

#### <span id="page-3-5"></span>Manual Forecast

Via the Manual Forecast Display, the user can define forecasts that should be run in manual mode (see also Manual Forecasts ).

#### <span id="page-3-6"></span>Forecast Management

Via the Forecast Management Display, the user can download forecasts from the Central Database and make forecast active for viewing. The current forecast can be set and archived forecasts can be retrieved. (see also Forecast Management ).

## <span id="page-3-7"></span>Archiving

Archiving allows you to archive and retrieve forecast runs with all associated data to/from an repository. Also threshold crossing events, time series and configuration can be archived. You can only retrieve to a standalone system.

#### <span id="page-3-8"></span>System Monitor

The System Monitor allows the user to view selections of system messages and acknowledge severe and fatal errors (see also System Monitor).

#### <span id="page-3-9"></span>What-if Scenario

Via the What-if Scenario Display, the user can define what-if scenarios, which can be run via the Manual Forecast Display. (see also What-if Scenarios ).

## <span id="page-3-10"></span>Skill Scores

The Skill Scores display provides an overview of all threshold crossings in the observed and forecast time series. By matching observed and forecast thresholds crossings, the skill scores, which are shown at the bottom of the display, are obtained.

#### <span id="page-3-11"></span>LookUp Table

<span id="page-3-12"></span>The Lookup Table display allows for working with lookup tables interactively and run what-if scenarios on them (see also Lookup Table Display).

### **Correlation**

The Correlation display allows for working with interactive regression functions and make alternative (off-line) forecasts

#### <span id="page-4-0"></span>**Calibration**

The Calibration display allows a user to automatically optimize the model calibration parameters.

#### <span id="page-4-1"></span>Threshold display

The Threshold displays allows for extended reviewing of all thresholds.

#### <span id="page-4-2"></span>Other displays

Also displays specifically focussed on a particular forecast procedure or method- like PRTF, TRITON, K-Flows and Trends in NFFS for England and Wales- can be accessed from this menu.

Part of the functionality offered by the Tools menu is usually also (partly-) available via the Button Bar.

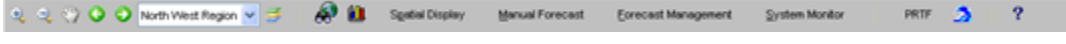

## <span id="page-4-3"></span>**Options**

Through the Options Menu a number of settings can be defined.

#### <span id="page-4-4"></span>Map

The Map Tab allows the user to activate or de-activate the:

- scale bar
- north arrow
- labels

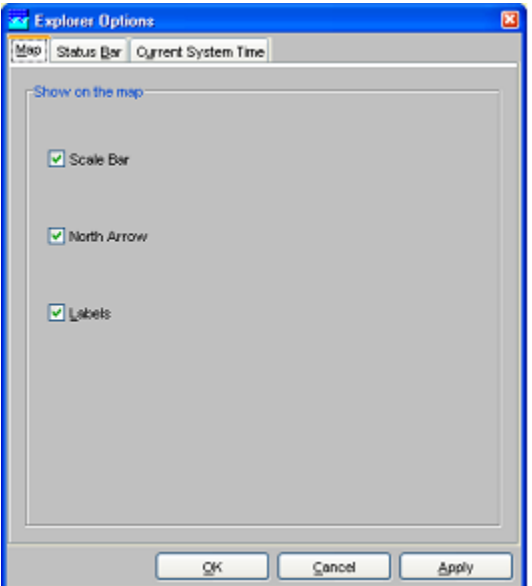

## <span id="page-4-5"></span>Status Bar

The Status Bar Tab allows the user to activate the display on the Status Bar of:

- GMT time
- Current time
- Time of last refresh\_
- System status\_\_
- Mouse co-ordinates\_

The time of last refresh indicates the last time the local data store has been synchronised with the Central Database.

The system status indicates in what mode the system is currently operating: online, offline and stand-alone.

Mouse co-ordinates displays the mouse pointer co-ordinates in a configurable format (e.g. OSGB 1936 format for NFFS).

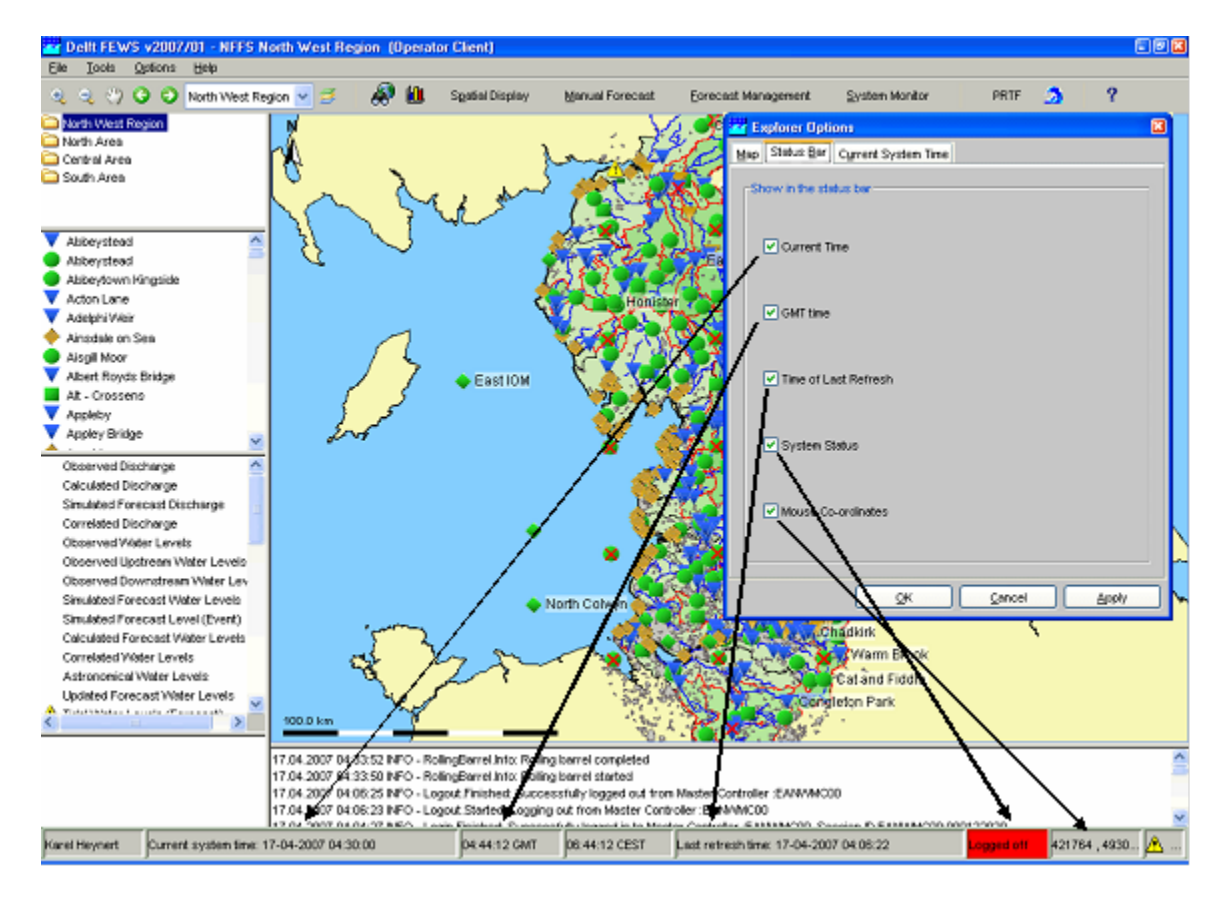

## <span id="page-5-0"></span>Current System Time

The Current System Time Tab allows the user to set the current system time. This is the time, that should be simulated by the system. Under normal operational conditions, the current system time coincides with the actual time. For hindcasting, the current system time can be set at a user defined time.

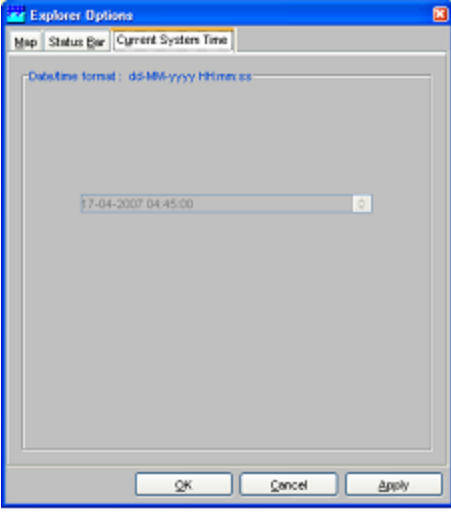

The current system time can only be changed in a Stand-alone system. In an Operator Client this item is disabled.

## <span id="page-5-1"></span>**Help**

The Help Menu provides:

• About

 $\bullet$ 

**Contents** 

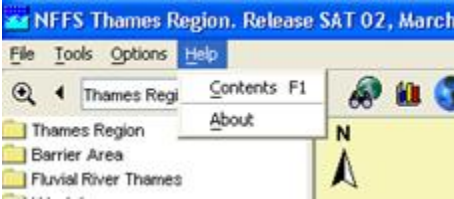

## <span id="page-6-0"></span>**Contents**

Contents give access to the context sensitive Help information. The On-line HELP provides:

- Logical grouping of topics (Contents Tab)
- An Index (Index Tab)
- A search option (Search Tab)

Buttons are available at the top of the window to increase the size of the display window by closing the overview panel (Hide), navigate back and forward through the HTML pages opened before (Back and Forward) and print the information (Print). About

Via About background information regarding the Delft FEWS version can be displayed. The software version and build information is displayed. In addition, technical data is presented regarding the actual allocation of memory to the Delft FEWS application.

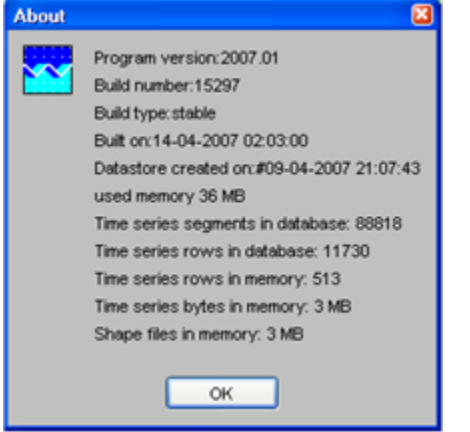